#### **[1Oracle® Java ME Embedded ]**

Getting Started Guide for the Reference Platform (Freescale FRDM-K64F) Release 8.2 Developer Preview **E55005-03**

September 2015

Beta Draft

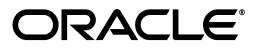

Oracle Java ME Embedded Getting Started Guide for the Reference Platform (Freescale FRDM-K64F), Release 8.2 Developer Preview

E55005-03

Copyright © 2014, 2015, Oracle and/or its affiliates. All rights reserved.

Primary Author: Alla Redko

This software and related documentation are provided under a license agreement containing restrictions on use and disclosure and are protected by intellectual property laws. Except as expressly permitted in your license agreement or allowed by law, you may not use, copy, reproduce, translate, broadcast, modify, license, transmit, distribute, exhibit, perform, publish, or display any part, in any form, or by any means. Reverse engineering, disassembly, or decompilation of this software, unless required by law for interoperability, is prohibited.

The information contained herein is subject to change without notice and is not warranted to be error-free. If you find any errors, please report them to us in writing.

If this is software or related documentation that is delivered to the U.S. Government or anyone licensing it on behalf of the U.S. Government, the following notice is applicable:

U.S. GOVERNMENT END USERS: Oracle programs, including any operating system, integrated software, any programs installed on the hardware, and/or documentation, delivered to U.S. Government end users are "commercial computer software" pursuant to the applicable Federal Acquisition Regulation and agency-specific supplemental regulations. As such, use, duplication, disclosure, modification, and adaptation of the programs, including any operating system, integrated software, any programs installed on the hardware, and/or documentation, shall be subject to license terms and license restrictions applicable to the programs. No other rights are granted to the U.S. Government.

This software or hardware is developed for general use in a variety of information management applications. It is not developed or intended for use in any inherently dangerous applications, including applications that may create a risk of personal injury. If you use this software or hardware in dangerous applications, then you shall be responsible to take all appropriate fail-safe, backup, redundancy, and other measures to ensure its safe use. Oracle Corporation and its affiliates disclaim any liability for any damages caused by use of this software or hardware in dangerous applications.

Oracle and Java are registered trademarks of Oracle and/or its affiliates. Other names may be trademarks of their respective owners.

Intel and Intel Xeon are trademarks or registered trademarks of Intel Corporation. All SPARC trademarks are used under license and are trademarks or registered trademarks of SPARC International, Inc. AMD, Opteron, the AMD logo, and the AMD Opteron logo are trademarks or registered trademarks of Advanced Micro Devices. UNIX is a registered trademark of The Open Group.

This software or hardware and documentation may provide access to or information on content, products, and services from third parties. Oracle Corporation and its affiliates are not responsible for and expressly disclaim all warranties of any kind with respect to third-party content, products, and services. Oracle Corporation and its affiliates will not be responsible for any loss, costs, or damages incurred due to your access to or use of third-party content, products, or services.

This documentation is in preproduction status and is intended for demonstration and preliminary use only. It may not be specific to the hardware on which you are using the software. Oracle Corporation and its affiliates are not responsible for and expressly disclaim all warranties of any kind with respect to this documentation and will not be responsible for any loss, costs, or damages incurred due to the use of this documentation.

# **Contents**

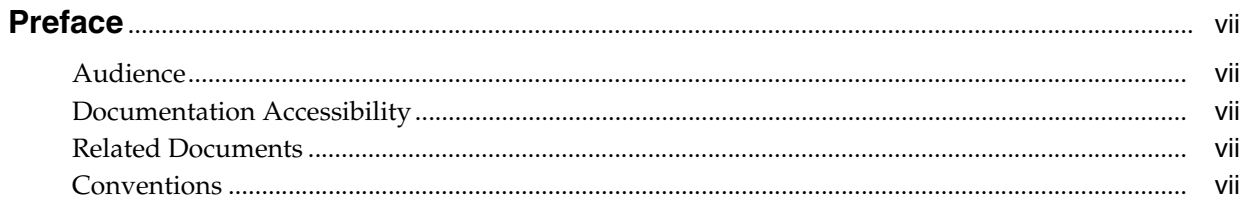

#### 1 Installing Oracle Java ME Embedded Software

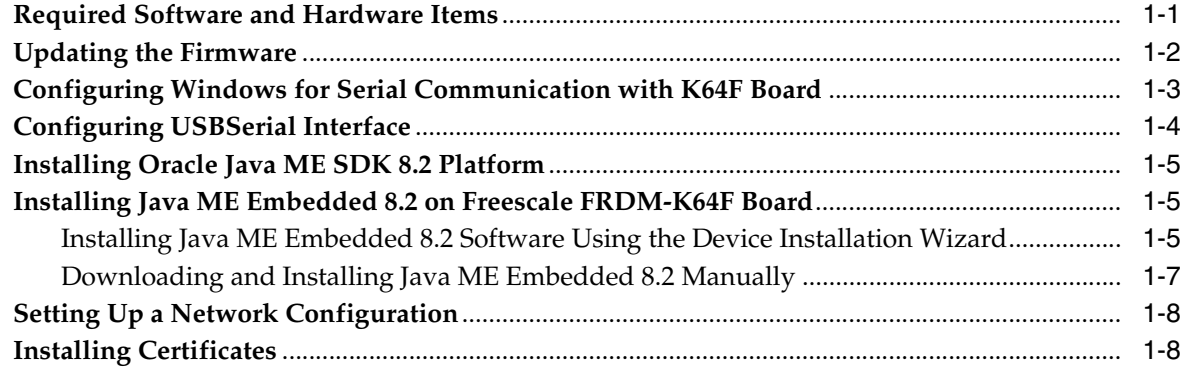

#### 2 Managing Applications

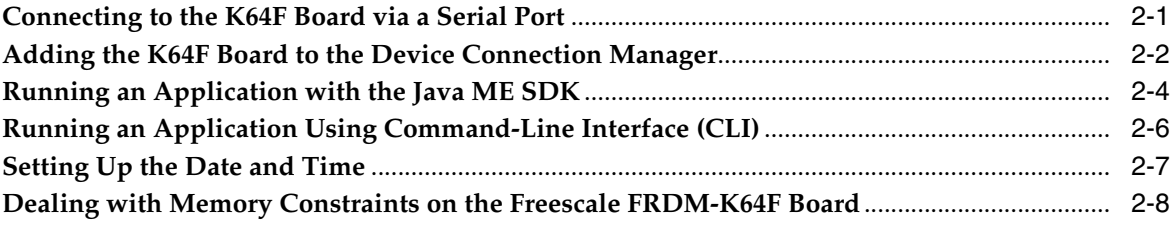

#### 3 Troubleshooting

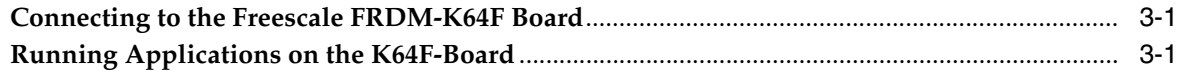

## A Device I/O Preconfigured List

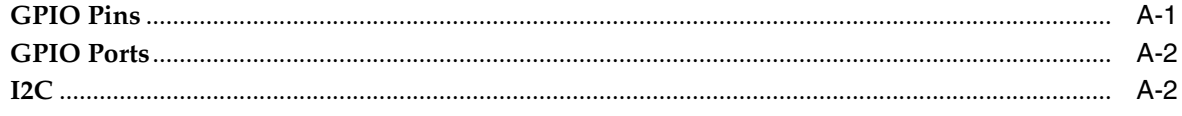

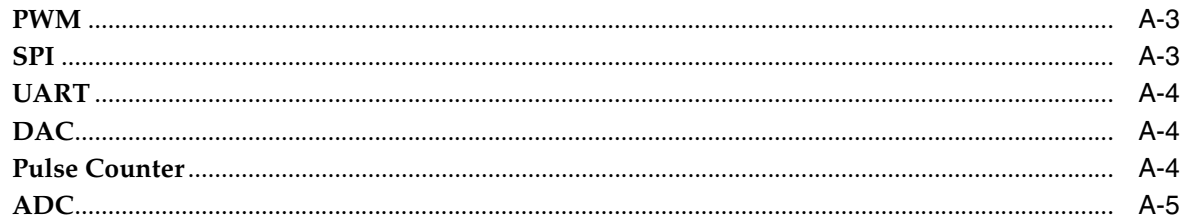

# **B** Configuring the Java Runtime Properties

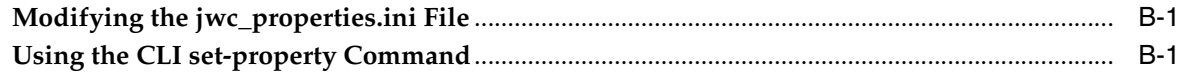

## **List of Figures**

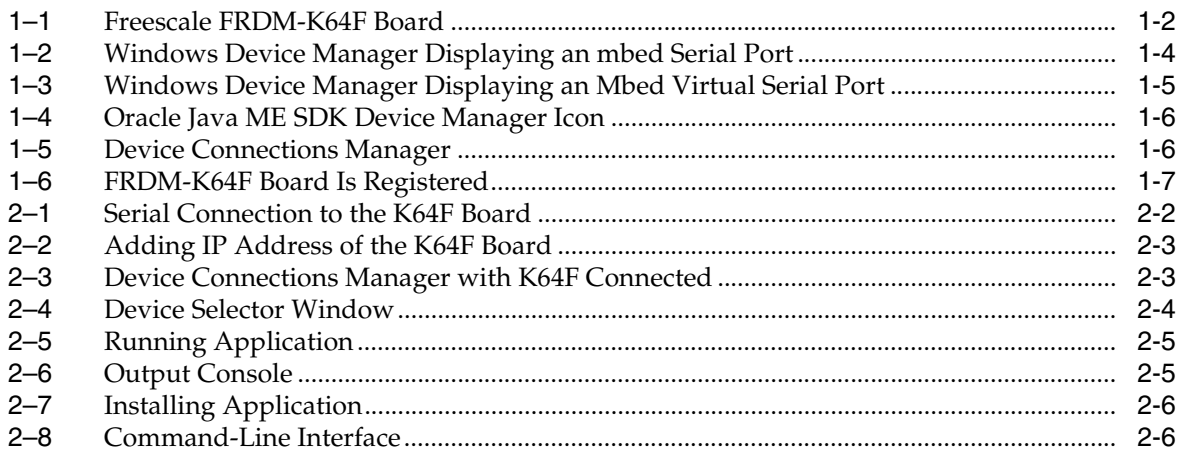

#### **List of Tables**

- [3–1](#page-24-3) Problems and Solutions: Connecting to the Freescale FRDM-K64F Board....................... 3-1
- [3–2](#page-24-4) Problems and Solutions: Running Applications on the Freescale FRDM-K64F Board ... 3-1

# **Preface**

<span id="page-6-0"></span>This guide describes how to install Oracle Java ME Embedded software onto a Freescale FRDM-K64F device and how to install and run applications.

#### <span id="page-6-1"></span>**Audience**

This guide is for developers who want to run Oracle Java ME Embedded software on a Freescale FRDM-K64F device.

#### <span id="page-6-2"></span>**Documentation Accessibility**

For information about Oracle's commitment to accessibility, visit the Oracle Accessibility Program website at http://www.oracle.com/pls/topic/lookup?ctx=acc&id=docacc.

#### **Access to Oracle Support**

Oracle customers have access to electronic support through My Oracle Support. For information, visit http://www.oracle.com/pls/topic/lookup?ctx=acc&id=info or visit http://www.oracle.com/pls/topic/lookup?ctx=acc&id=trs if you are hearing impaired.

#### <span id="page-6-3"></span>**Related Documents**

Oracle Java ME Embedded Release Notes for the Reference Platform (Freescale FRDM-K64F)

#### <span id="page-6-4"></span>**Conventions**

The following text conventions are used in this guide:

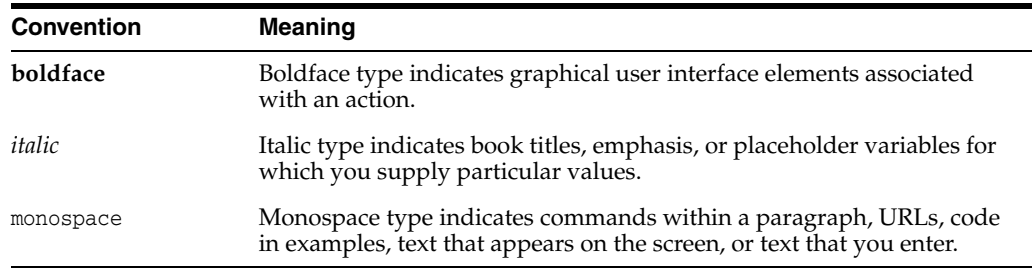

#### viii Beta Draft

**1**

# <span id="page-8-0"></span>**Installing Oracle Java ME Embedded Software**

[2] This chapter describes how to prepare your Freescale FRDM-K64F board and install the Oracle Java ME Embedded 8.2 software on it.

This chapter contains the following sections:

- [Required Software and Hardware Items](#page-8-1)
- [Updating the Firmware](#page-9-0)
- [Configuring Windows for Serial Communication with K64F Board](#page-10-0)
- [Configuring USBSerial Interface](#page-11-0)
- [Installing Oracle Java ME SDK 8.2 Platform](#page-12-0)
- [Installing Java ME Embedded 8.2 on Freescale FRDM-K64F Board](#page-12-1)
- **[Setting Up a Network Configuration](#page-15-0)**
- **[Installing Certificates](#page-15-1)**

#### <span id="page-8-1"></span>**Required Software and Hardware Items**

The following hardware and software items are required for developing on the Freescale-K64F board:

- Freescale FRDM-K64F board
- Micro-USB power supply of 0.7 or greater amps, and 5 volts. Note that the power supply must have a *micro*-USB type B connector, not a regular USB or mini-USB connector.
- Micro-USB cable with a micro-USB type B connector (optional, used only for tooling over serial connection)
- Micro SD card of 4 GB or less formatted with FAT32

**Note:** You must use only SD cards. Work with SDHC cards is not guaranteed.

- Ethernet cable with an RJ-45 connection, as well as a connection to a network with a DHCP server (optional)
- Oracle Java ME Embedded 8.2 software distribution
- A terminal emulator program, such as PuTTY.

The executable file putty.exe is directly downloadable from

#### http://www.putty.org/

# <span id="page-9-0"></span>**Updating the Firmware**

Ensure that you have the latest firmware on your K64F board.

**1.** Connect the K64F board to your host computer with a micro-USB cable using the slot marked USB as shown in [Figure](#page-9-1) 1–1. The flashing status light indicates the board has power.

In a few seconds your computer recognizes the mbed microcontroller and displays it as a standard USB drive.

<span id="page-9-1"></span>

*Figure 1–1 Freescale FRDM-K64F Board*

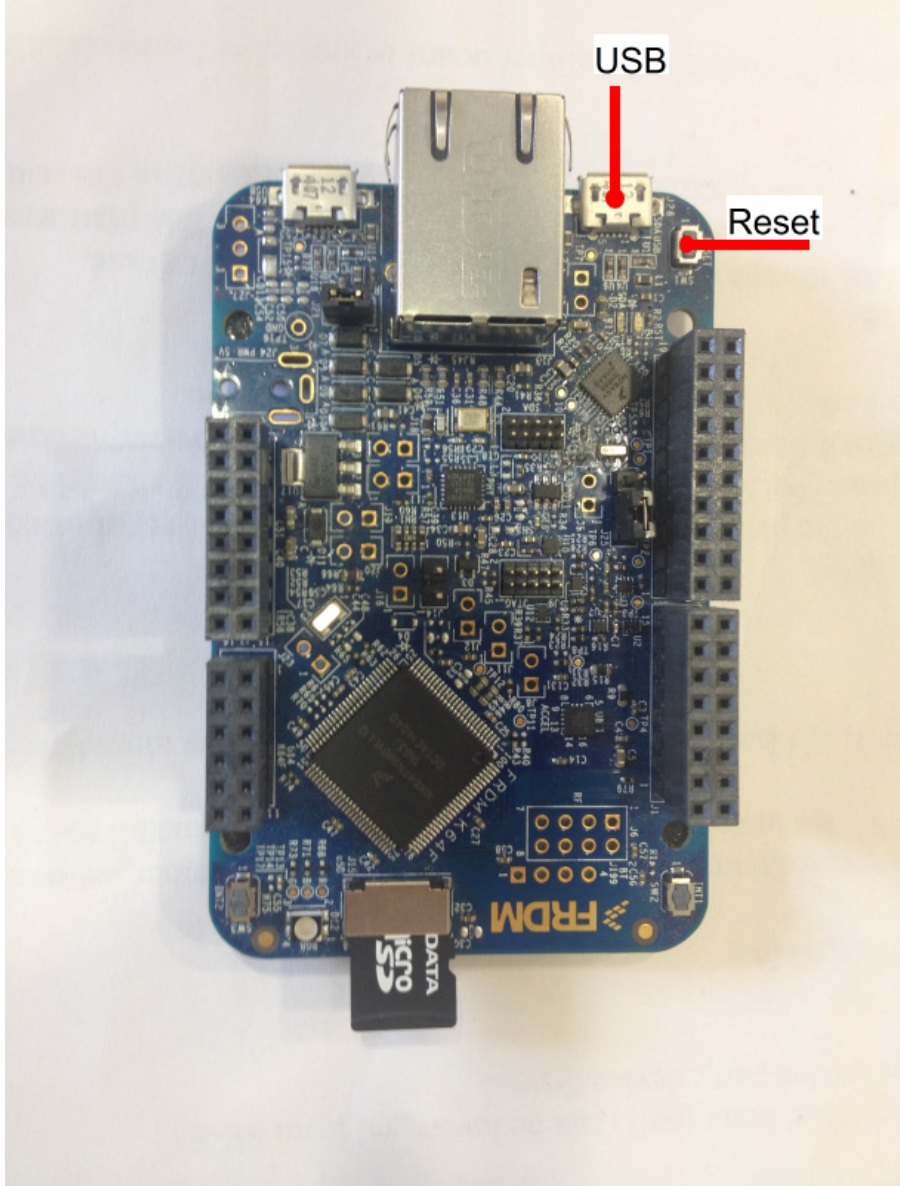

- **2.** Open the details.txt file on your MBED device in a text editor to learn the firmware version.
- **3.** Open the mbed.htm file in a browser to log in at mbed.org.

If you do not have an mbed user account, click **Signup** and create the account. Otherwise, login in with your username and password.

**4.** Find the latest firmware version and instructions explaining how to upgrade the firmware at

http://mbed.org/handbook/Firmware-FRDM-K64F

**Note:** Jumper J25 is responsible for the configuration of the Reset button. For a successful firmware update, it is important that jumper J25 connects SDA and SW1 pins. Turn over the board to ensure that the correct pins are connected.

### <span id="page-10-0"></span>**Configuring Windows for Serial Communication with K64F Board**

To enable serial communication with the K64F board on Windows, perform the following steps:

**1.** Download and install the mbed Windows serial port driver from

http://mbed.org/handbook/Windows-serial-configuration.

**2.** Open the Windows Device Manager by clicking **Start**, then **Control Panel** and **Device Manager** and expand the Ports (COM & LPT) line as shown in [Figure](#page-11-1) 1–2 to learn the identity of the serial port.

<span id="page-11-1"></span>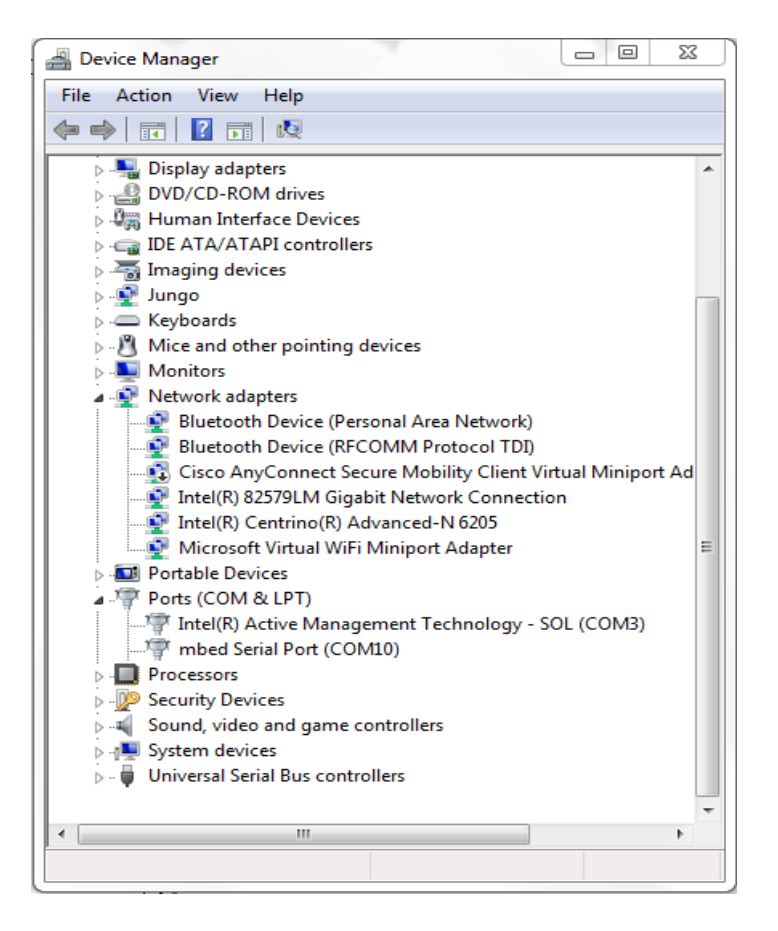

*Figure 1–2 Windows Device Manager Displaying an mbed Serial Port*

### <span id="page-11-0"></span>**Configuring USBSerial Interface**

The USBSerial interface is used to emulate a serial port over USB. If you want to communicate to your K64F board using this serial port or install the Java ME Embedded software on your board using a feature of the Oracle Java ME SDK called Device Installation Wizard, you need to configure the USBSerial interface.

On Windows, perform the following steps.

- **1.** Download an archive from http://mbed.org/handbook/USBSerial and extract it on your host computer.
- **2.** Open the serial.inf file and replace the [DeviceList] and [DeviceList.NTamd64] sections with the following lines:

```
[DeviceList]
%DESCRIPTION%=DriverInstall, USB\VID_0472&PID_145A
[DeviceList.NTamd64]
%DESCRIPTION%=DriverInstall, USB\VID_0472&PID_145A
```
- **3.** Connect the K64F board to your host computer with the second USB cable using the slot marked K64F USB.
- **4.** Install the driver using the Windows Device Manager as described at http://mbed.org/handbook/USBSerial.

After you successfully installed the driver, the Windows Device Manager displays the Mbed Virtual Serial Port (COM ID) as shown in [Figure](#page-12-3) 1–3.

<span id="page-12-3"></span>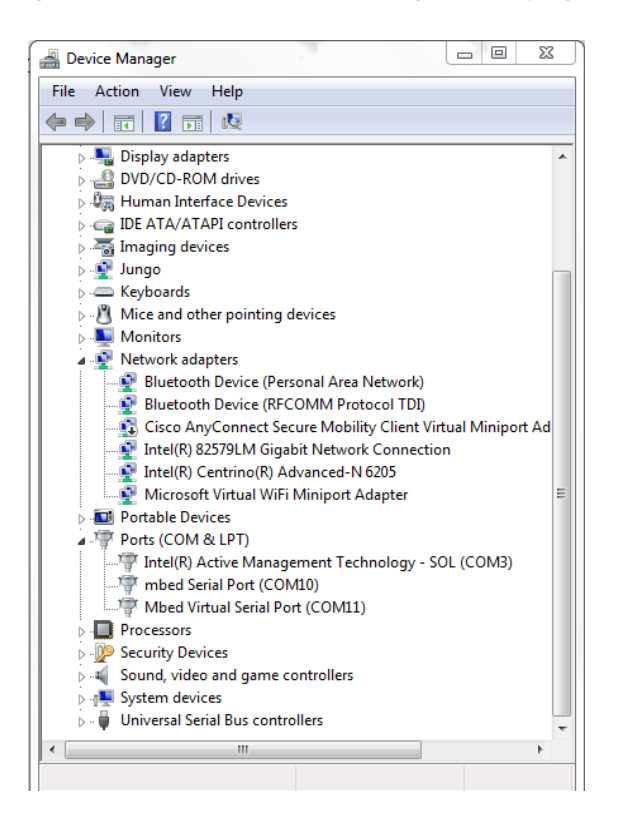

*Figure 1–3 Windows Device Manager Displaying an Mbed Virtual Serial Port*

#### <span id="page-12-0"></span>**Installing Oracle Java ME SDK 8.2 Platform**

To install Oracle Java ME SDK 8.2 platform, see *Oracle Java ME SDK Developer's Guide* for complete instructions.

#### <span id="page-12-1"></span>**Installing Java ME Embedded 8.2 on Freescale FRDM-K64F Board**

You have two options to install the Java ME Embedded software on the K64Fboard: using the Device Installation Wizard, a feature of the Oracle Java ME SDK, or manually downloading the binary file and installing it. These options are described in the following sections.

- [Installing Java ME Embedded 8.2 Software Using the Device Installation Wizard](#page-12-2)
- [Downloading and Installing Java ME Embedded 8.2 Manually](#page-14-0)

#### <span id="page-12-2"></span>**Installing Java ME Embedded 8.2 Software Using the Device Installation Wizard**

This section describes how to install the Java ME Embedded software using the Device Installation Wizard.

Ensure that an SD card is inserted into the K64F board, the board is connected to your host computer with two USB cables, and also connected to a network socket with an Ethernet cable.

To install Java ME Embedded software on your K64F board, perform the following steps.

**1.** Right-click the Oracle Java ME SDK Device Manager icon on the notification area as shown in [Figure](#page-13-0) 1–4 and choose **Manage Device Connections**.

<span id="page-13-0"></span>*Figure 1–4 Oracle Java ME SDK Device Manager Icon*

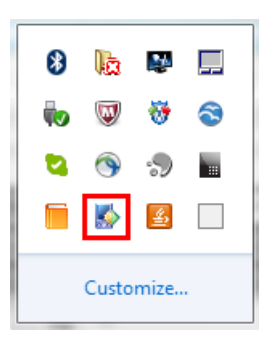

If there is no Device Manager icon, start the Java ME SDK Device Connections Manager located at *<SDK Installation Folder>*/bin/device-manager.exe

<span id="page-13-1"></span>*Figure 1–5 Device Connections Manager*

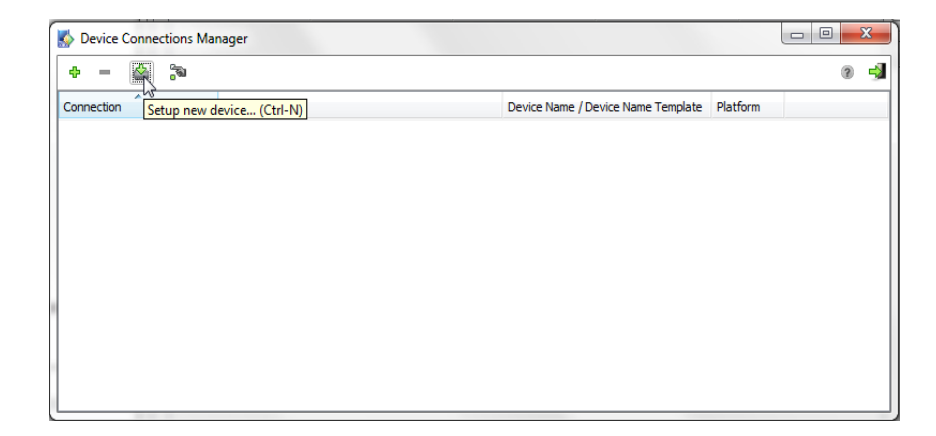

- **2.** Click **Setup new device** icon. The Flash Devices window opens up.
- **3.** Select an mbed device and click **Flash**.
- **4.** Wait while the Java ME Embedded runtime image is being installed or updated.
- **5.** Press the Reset button on the board.

The FRDM-K64F board is now registered. It has the Connected status and is ready for work as shown in [Figure](#page-14-1) 1–6.

<span id="page-14-1"></span>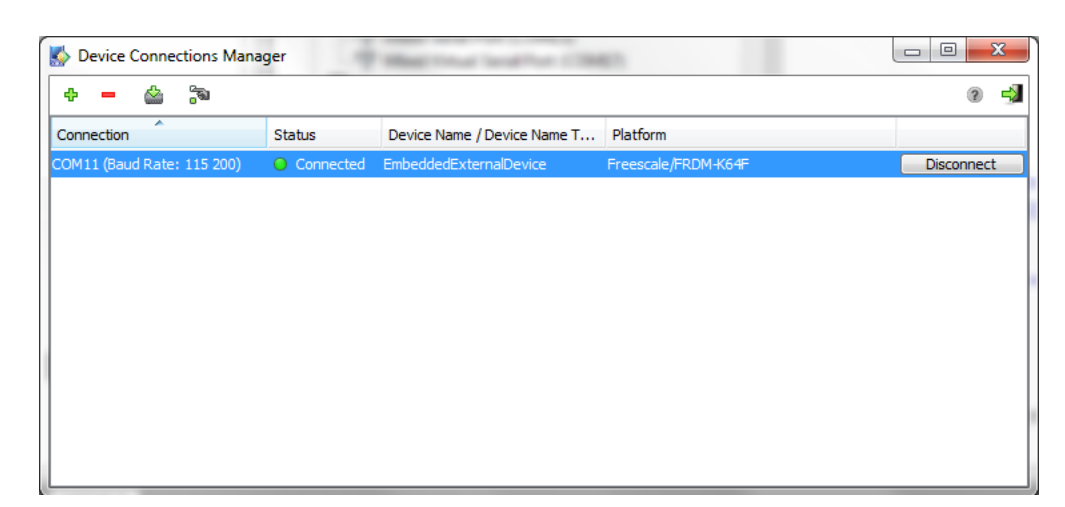

*Figure 1–6 FRDM-K64F Board Is Registered*

Note that the Java ME Embedded runtime image is written into the on-chip flash and does not appear on the SD card's file system.

There is no need to copy the jwc\_properties.ini file onto the SD card unless you want to modify some of the default values. The version of the file with the default property values is already written to the Java ME Embedded runtime image.

#### <span id="page-14-0"></span>**Downloading and Installing Java ME Embedded 8.2 Manually**

If you want to install the Java ME Embedded software on your K64F board manually, perform the following steps:

**1.** Download the binary zip file called oracle-jmee-8-2-dp2-fs-k64-mbed-bin.zip from

http://www.oracle.com/technetwork/java/embedded/javame/embed-me/dow nloads/index.html

- **2.** Extract the contents of the zip in a directory on your computer.
- **3.** Copy the flash\JavaVM.bin file from the extracted directory onto your MBED drive.

**Note:** There is no need to copy the jwc\_properties.ini file on the SD card unless you want to modify some default property values such as network setup. The next three steps are optional.

- **4.** Mount the SD card to your desktop computer and copy the modified sd\_ card\java\jwc\_properties.ini file from the extracted directory to the java directory on the SD card.
- **5.** Eject or unmount the SD card from the desktop computer.
- **6.** After the green light on the board stops blinking, insert the SD card into the K64F board.
- **7.** Press the Reset button.

## <span id="page-15-0"></span>**Setting Up a Network Configuration**

By default the K64F board obtains an IP address from a DHCP server. However, you can setup using a static IP address by modifying the jwc\_properties.ini file as follows:

ip\_method=static ip\_addr=XXX.XXX.XXX.XXX ip\_netmask=XXX.XXX.XXX.XXX ip\_gateway=XXX.XXX.XXX.XXX

To switch to using the DHCP server, remove the ip\_method parameter or set

ip\_method=dhcp

### <span id="page-15-1"></span>**Installing Certificates**

By default, FRDM-K64F does not contains certificates. To make SSL/HTTPS connections from the K64F board, import certificates using either of the following procedures.

- Create an empty /java/\_main.ks file on the SD card and use the mekeytool.exe tool to import appropriate certificates into the K64F board.
- Create the \_main.ks file by using the MEKeyTool.jar with -version restricted option and copy it in the java directory on the SD card.

For more information about using the mekeytool.exe tool, see Manage Certificates (mekeytool) in the *Oracle Java ME SDK Developer's Guide* at https://docs.oracle.com/javame.

# **Managing Applications**

<span id="page-16-0"></span>This chapter contains information about using Java ME SDK 8.2 to install and run applications.

This chapter contains the following sections:

- [Connecting to the K64F Board via a Serial Port](#page-16-1)
- [Adding the K64F Board to the Device Connection Manager](#page-17-0)
- [Running an Application with the Java ME SDK](#page-19-0)
- [Running an Application Using Command-Line Interface \(CLI\)](#page-21-0)
- [Setting Up the Date and Time](#page-22-0)
- [Dealing with Memory Constraints on the Freescale FRDM-K64F Board](#page-23-0)

#### <span id="page-16-1"></span>**Connecting to the K64F Board via a Serial Port**

By connecting to the K64F board, you get access to the device log. To connect to the board via a serial port, perform the following steps.

- **1.** Plug in a micro-USB type B connector to the K64F board and another end of the USB cable to your host computer.
- **2.** Plug one end of a network cable into a switch, router, or network wall socket, and the other end to the K64F board.
- **3.** Start a PuTTY executable file on your desktop computer.
- **4.** Select **Serial** as a connection type.
- **5.** Specify the COM port that corresponds to the K64F board, which is displayed in the Windows Device Manager as mbed SerialPort(COMxx), and the default baud rate 115200, as shown in [Figure](#page-17-1) 2–1.

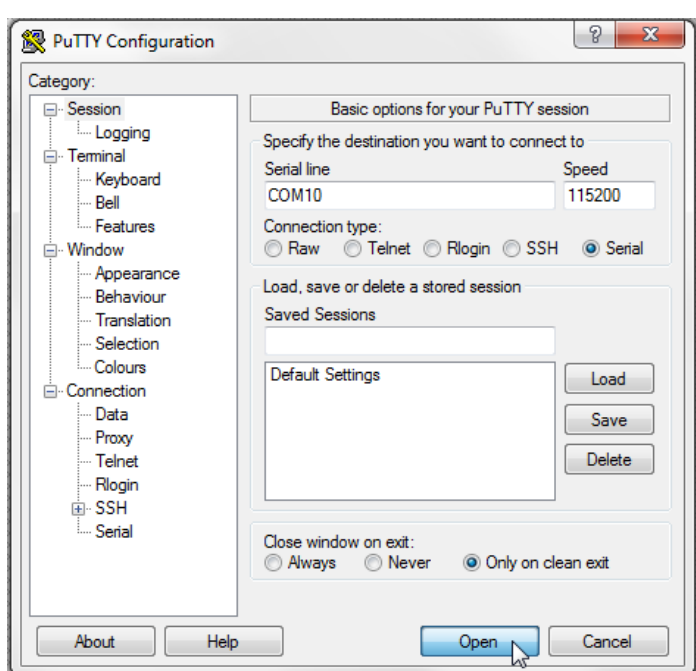

<span id="page-17-1"></span>*Figure 2–1 Serial Connection to the K64F Board*

**6.** Click **Terminal** category and select the **Implicit CR in every LF** option.

**Note:** It is recommended that you save the session and load it in future connections.

- **7.** Click **Open**.
- **8.** Press Reset button on the board.
- **9.** After the connection is established, the PuTTY terminal windows displays the IP address of the K64F board and other logging messages.

#### <span id="page-17-0"></span>**Adding the K64F Board to the Device Connection Manager**

If you manually installed the Oracle Java ME Embedded software on the K64F board, then you need to add the board to the Device Connection Manager as described in this section.

Ensure that the K64F board is connected to your host computer and to a network socket.

**1.** Right-click the Oracle Java ME SDK Device Manager icon on the notification area and choose **Manage Device Connections**.

If there is no Device Manager icon, start the Java ME SDK Device Connections Manager located at *<SDK Installation Folder>*/bin/device-manager.exe

- **2.** Click **Add** and select the type of connection.
	- Select the **IP Address** or **Host Name** option if you want to establish a network connection to the board. Then type the IP address of the K64F board reported earlier in the PuTTY terminal window and click **OK** as shown in [Figure](#page-18-0) 2–2.

Select the **COM Port** option, if you want to establish a serial connection. Then choose the COM port number in the drop-down list and click **OK**. The corresponding COM port is called "Mbed Virtual Serial Port" in a Windows Device Manager.

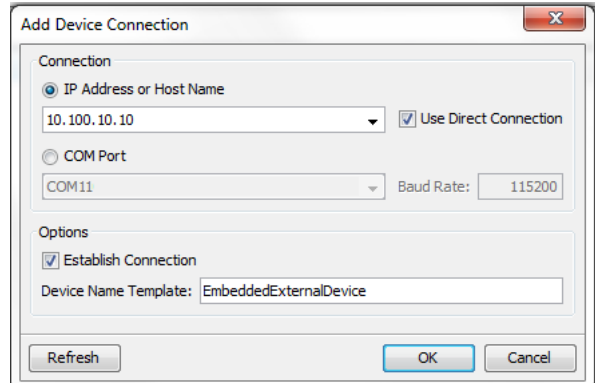

<span id="page-18-0"></span>*Figure 2–2 Adding IP Address of the K64F Board*

**3.** After the K64F board is registered, the Device Connections Manager displays its IP address in the Connections column and its status is Connected as shown in [Figure](#page-18-1) 2–3.

<span id="page-18-1"></span>*Figure 2–3 Device Connections Manager with K64F Connected*

| 氝<br>Ф<br>₾     |        |                    |          | ⇨<br>0     |
|-----------------|--------|--------------------|----------|------------|
| ×<br>Connection | Status | <b>Device Name</b> | Platform |            |
|                 |        |                    |          | Disconnect |
|                 |        |                    |          |            |
|                 |        |                    |          |            |
|                 |        |                    |          |            |
|                 |        |                    |          |            |
|                 |        |                    |          |            |
|                 |        |                    |          |            |
|                 |        |                    |          |            |
|                 |        |                    |          |            |
|                 |        |                    |          |            |
|                 |        |                    |          |            |

Note that the host-side firewall, if not configured properly, can cause connection issues. In this case the Status column displays Connecting. Edit your firewall configuration settings to open TCP port 2201.

The registered device obtains a name of the form EmbeddedExternalDevice1. To learn the name of the device, right-click the Java ME Device Manager icon on the notification area and click Registered Devices.

If you want to change the type of connection to the K64F board, do the following.

- **1.** In the Device Connections Manager window, remove the K64F board.
- **2.** Right-click the Device Connections Manager icon on the notification area and choose **Exit**.

**3.** Start the Device Connection Manager again and add the K64F board using another type of connection.

### <span id="page-19-0"></span>**Running an Application with the Java ME SDK**

You can use the Java ME Platform SDK 8.2 to install and run applications. Note that you can run only one application at a time.

- **1.** In the Windows Start menu, find the Java ME Platform SDK 8.2 and launch the Device Selector utility.
- **2.** Because you have added the device to the Device Connections Manager, the Device Selector displays it among the available external devices. EmbeddedExternalDevice1 [Freescale/FRDM-K64F, <IP Address>] in [Figure](#page-19-1) 2–4 corresponds to the Freescale FRDM-K64F board.

<span id="page-19-1"></span>*Figure 2–4 Device Selector Window*

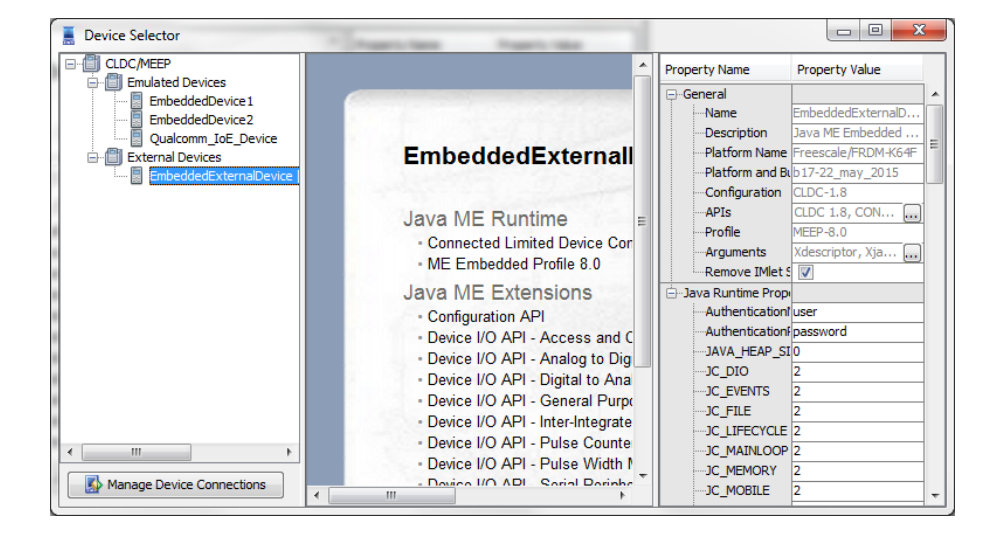

- **3.** Right click on **EmbeddedExternalDevice1 [Freescale/FRDM-K64F]** and select **Run JAR or JAD** command.
- **4.** Select the target .JAR or .JAD file and wait until the Device Selector installs the application.
- **5.** If an IMlet is installed successfully, the Device Selector runs it automatically. [Figure](#page-20-0) 2–5 shows the HelloWorld application running. You can use **Stop** and **Run** buttons to manage the application.

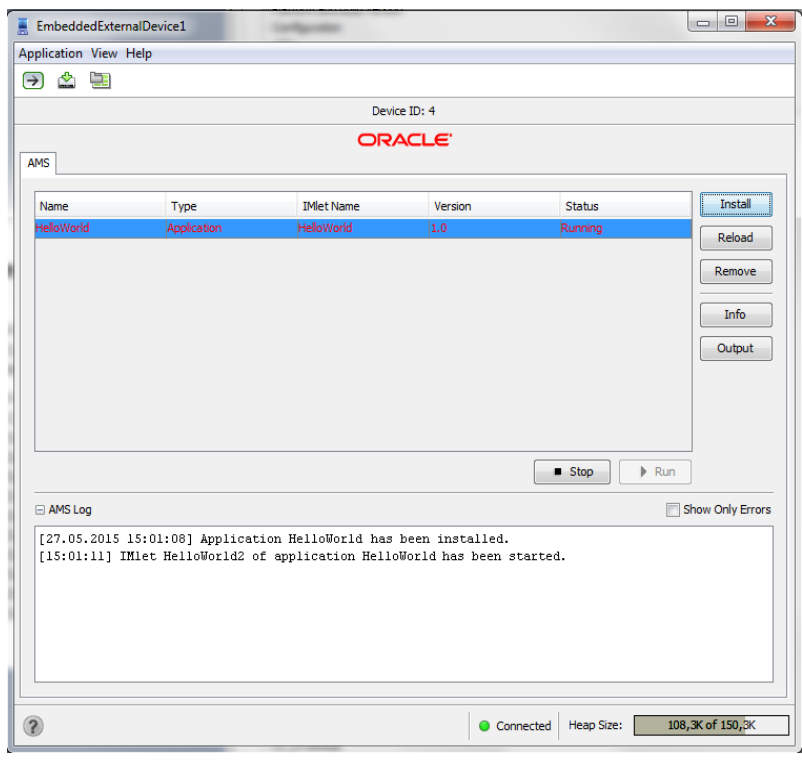

<span id="page-20-0"></span>*Figure 2–5 Running Application*

**6.** Click **Output** to view the results of the IMlet execution.

<span id="page-20-1"></span>*Figure 2–6 Output Console*

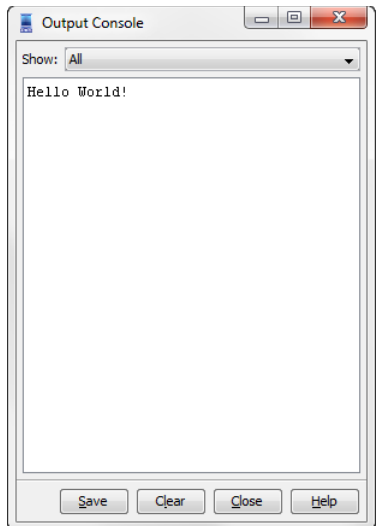

At any time you can install more IMlets by clicking **Install** button or the corresponding icon. You can specify any location in the file system of the host computer or any URL. The latter option is shown in [Figure](#page-21-1) 2–7.

<span id="page-21-1"></span>*Figure 2–7 Installing Application*

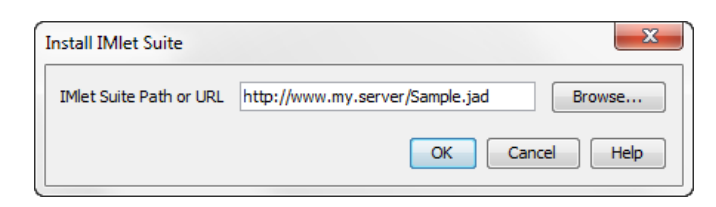

### <span id="page-21-0"></span>**Running an Application Using Command-Line Interface (CLI)**

You can use the Command-Line Interface (CLI) to install, run, stop, and remove your applications. Before you proceed with procedures below, study the CLI introduction at *Oracle Java Micro Edition Software Development Kit Developer's Guide* (see at http://docs.oracle.com/javame/).

The following procedure explains how to install and run an IMlet by using the CLI.

- **1.** Connect to the K64F board as described in [Connecting to the K64F Board via a](#page-16-1)  [Serial Port](#page-16-1).
- **2.** Change to the directory with the extracted binary ZIP on the host desktop and then change to the util directory.
- **3.** Start the Developer Agent program by typing the following command:

C:\mydir\util java -jar proxy.jar -socket <K64F IP Address> You should see an output similar to the following:

Trying to open socket connection with device: <IP Address>:2201 Connected to the socket Socket[addr=/<IP address>, port 2201, localport=54784]

**4.** Connect to the CLI, as described in the *Java ME Embedded Developer's Guide*. After you successfully connected to the CLI, you should see the following output in the PuTTY terminal window.

#### *Figure 2–8 Command-Line Interface*

<span id="page-21-2"></span>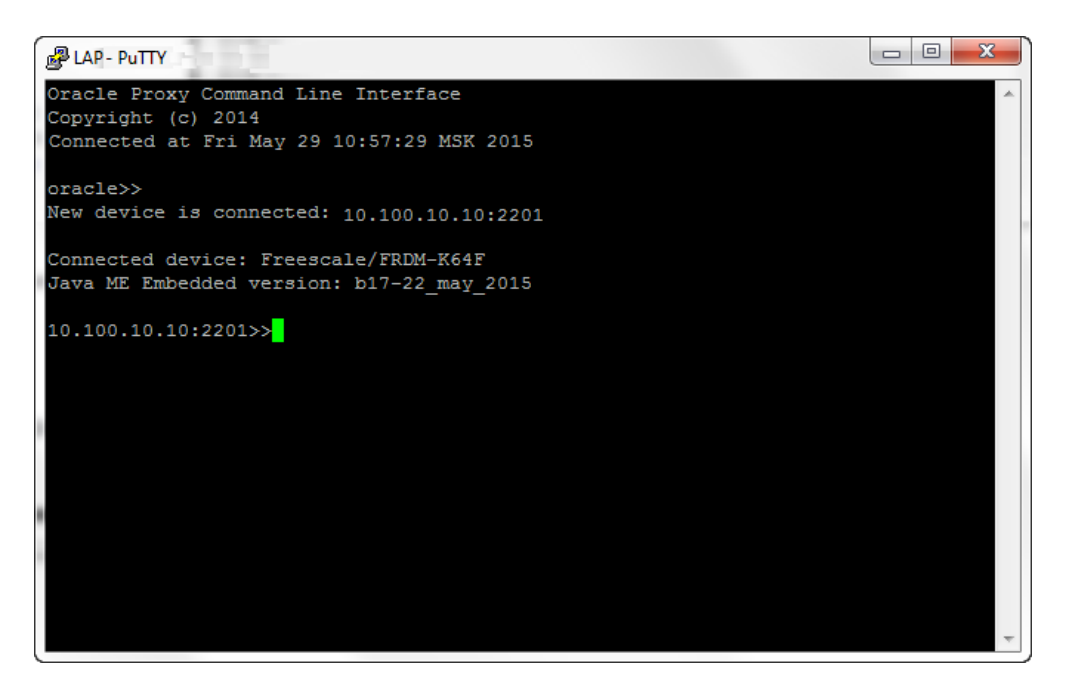

**5.** Type the following command:

ams-install file:///C:/<some directory>/HelloWorld.jad hostdownload

Note that *<some directory>* must be an actual path to your HellowWorld.jad file. You should see the following feedback as the application is installed:

```
<<ams-install,start install,file:///c:<some directory>/HelloWorld.jad
<<ams-install, install status: stage DOWNLOADING DESCRIPTOR, 0%
<<ams-install,install status: stage VERIFYING, 100%
<<ams-install,install status: stage DONE, 100%
<<ams-install,OK,install success
```
You can also install an IMlet from a remote server by using the following command:

<<ams-install http://<some URL>/HelloWorld.jad

**6.** Type ams-list at the prompt to check if the HelloWorld IMlet is listed. In the following example, the suite id of HelloWorld is 0.

```
ams-list
<<ams-list,0.HelloWorld|Vendor,STOPPED
<<ams-list,OK,1 suites are installed
```
**7.** Start the HelloWorld application with the following command:

ams-run 0 <<ams-run,OK,started

**8.** Stop the HelloWorld application with the following command:

ams-stop 0 <<ams-stop, OK, stopped

See the Using the Command-Line Interface section of the *Java ME Embedded Developer's Guide* for more information about the available CLI commands.

#### <span id="page-22-1"></span><span id="page-22-0"></span>**Setting Up the Date and Time**

To run the signed IMlets on the K64F board, ensure that the system date and time are set on the board correctly.

The date and time are set by the rtc.time property in the jwc\_properties.ini file. The default value is 2014:01:01:00:00:00.

To change the time, edit the jwc\_properties.ini file on the SD card or use the set-property command as follows.

**1.** Connect to the CLI and type the following command:

```
set-property rtc.time YYYY:MM:DD:HH:MM:SS
save-properties
```
**2.** Press the Reset button to restart Java on the board.

Whenever you encounter that the time changed to its default value, follow the described procedure to restore the actual time.

## <span id="page-23-1"></span><span id="page-23-0"></span>**Dealing with Memory Constraints on the Freescale FRDM-K64F Board**

The Freescale FRDM-K64F board is a memory constrained device which implies that developers should take care to reduce memory usage of applications. The K64F board has approximately 60 Kb RAM for applications.

To reduce the memory usage of application, apply the following guidelines.

- Turn off the debugging information during compilation
- Use obfuscation to remove unnecessary classes and reduce the size of symbol information
- Limit the number and size of application classes and objects
- Consider removing or reducing non-essential functionality in the application code

# **Troubleshooting**

<span id="page-24-0"></span>This chapter contains a list of common problems that you may encounter while installing and running the Oracle Java ME embedded software on the Freescale FRDM-K64F board. This chapter provides information on the causes of these problems and possible solutions for them.

## <span id="page-24-1"></span>**Connecting to the Freescale FRDM-K64F Board**

[Table](#page-24-5) 3–1 contains information about problems and solutions when connecting to the K64F board.

| Problem                                                                                                    | Cause                                                       | <b>Solution</b>                                                               |
|----------------------------------------------------------------------------------------------------|-------------------------------------------------------------|-------------------------------------------------------------------------------|
| When connecting to the<br>board using the PuTTY<br>terminal emulator<br>program, the message "No<br>disk, or could not put SD<br>card into SPI idle state.<br>Didn't get a response from<br>the disk. Set 512-byte<br>block timed out" is<br>displayed. | The SD card is absent.                                      | Insert the SD card and press the Reset button.                                |
|                                                                                                    | The SD card is not<br>formatted.                            | Format the SD card.                                                           |
|                                                                                                    |                                                             | Replace the SD card.                                                          |
|                                                                                                    | The SD card is not<br>compatible.                           | Press the Reset button or use the CLI and perform the<br>shutdown -r command. |
|                                                                                                    | The platform failed to<br>initialize the SD card.           |                                                                               |
| The Device Connections<br>Manager displays the<br>status of the board as<br>Connecting.                                                                                                    | The host-side firewall<br>might not configured<br>properly. | Edit the firewall configuration settings to free TCP port 2201.               |

<span id="page-24-5"></span><span id="page-24-3"></span>*Table 3–1 Problems and Solutions: Connecting to the Freescale FRDM-K64F Board*

# <span id="page-24-2"></span>**Running Applications on the K64F-Board**

[Table](#page-24-6) 3–2 contains information about problems and solutions when running applications on the K64F board.

<span id="page-24-6"></span><span id="page-24-4"></span>*Table 3–2 Problems and Solutions: Running Applications on the Freescale FRDM-K64F Board*

| <b>Problem</b>                                                                  | Cause                                                               | <b>Solution</b>                                                                                                    |
|---------------------------------------------------------------------------------|---------------------------------------------------------------------|----------------------------------------------------------------------------------------------------|
| The application terminates<br>due to OutOfMemoryError.                          | The application<br>requires more memory<br>than actually available. | Review Dealing with Memory Constraints on the Freescale<br>FRDM-K64F Board and follow the suggestions as applicable. |
| The application does not<br>work because "the<br>certificate is not yet valid." | The date and time<br>setting on the K64F<br>board is incorrect.     | Review Setting Up the Date and Time and edit the date and<br>time setting as described.                              |

**A**

# **Device I/O Preconfigured List**

<span id="page-26-0"></span>This appendix describes the proper ID and names for the various peripheral ports for the Freescale FRDM-K64F board, which are accessible using the Device I/O APIs.

The tables use the following legend:

- **Device ID**: an integer identifier that can be used to open the device with the methods of the DeviceManager class.
- **Device Name**: the string name of a device that can be used to open it by name with the methods of the DeviceManager class.
- **Mapped**: all hardware-related information regarding a peripheral, such as physical location, mapping, or port. This information enables the user to determine the peripheral's location on a target board.
- **Configuration**: properties that are passed to the specific DeviceConfig constructor to open the peripheral by ID or name. The configuration can be used to open the peripheral using the DeviceManager with the appropriate configuration.

### <span id="page-26-1"></span>**GPIO Pins**

The following GPIO pins are preconfigured.

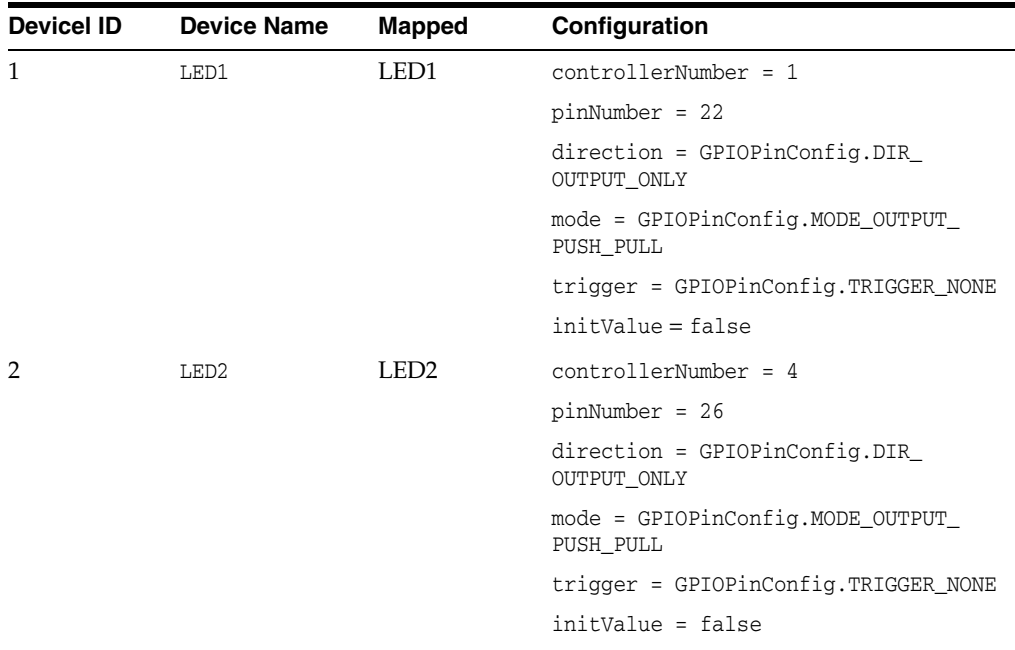

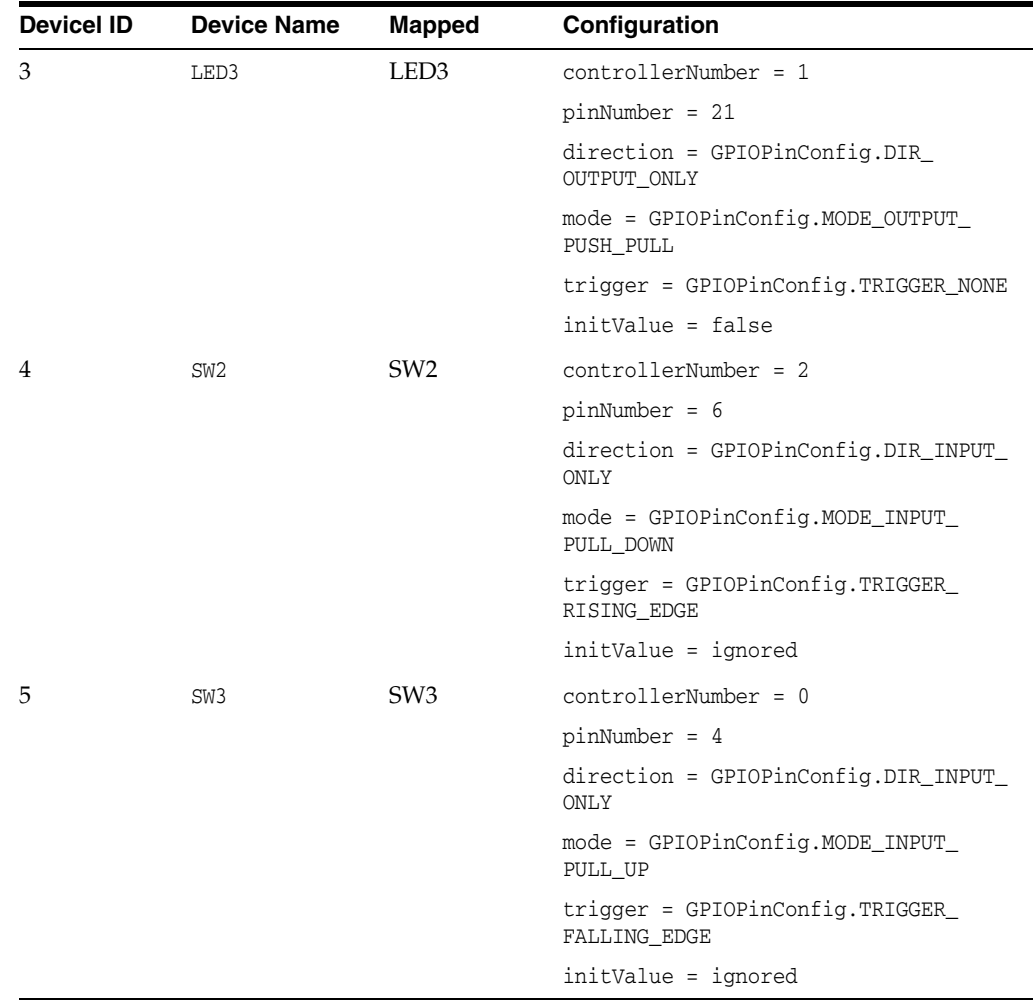

# <span id="page-27-0"></span>**GPIO Ports**

The following GPIO ports are preconfigured.

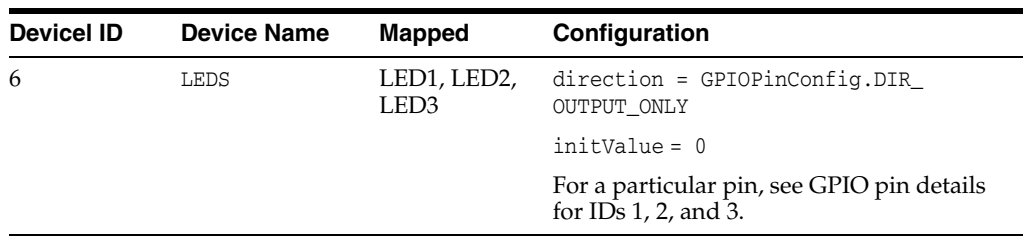

## <span id="page-27-1"></span>**I2C**

The following I2C devices are preconfigured.

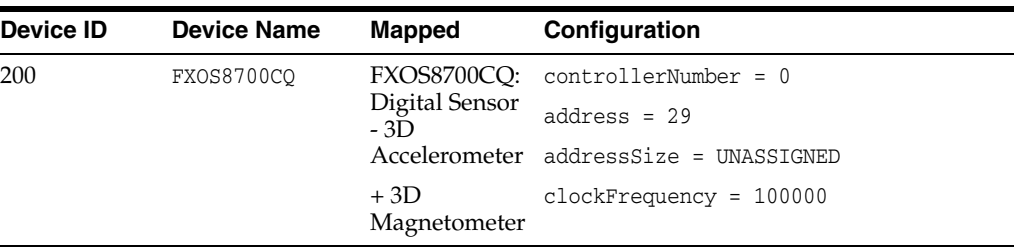

## <span id="page-28-0"></span>**PWM**

The following PWM devices are preconfigured.

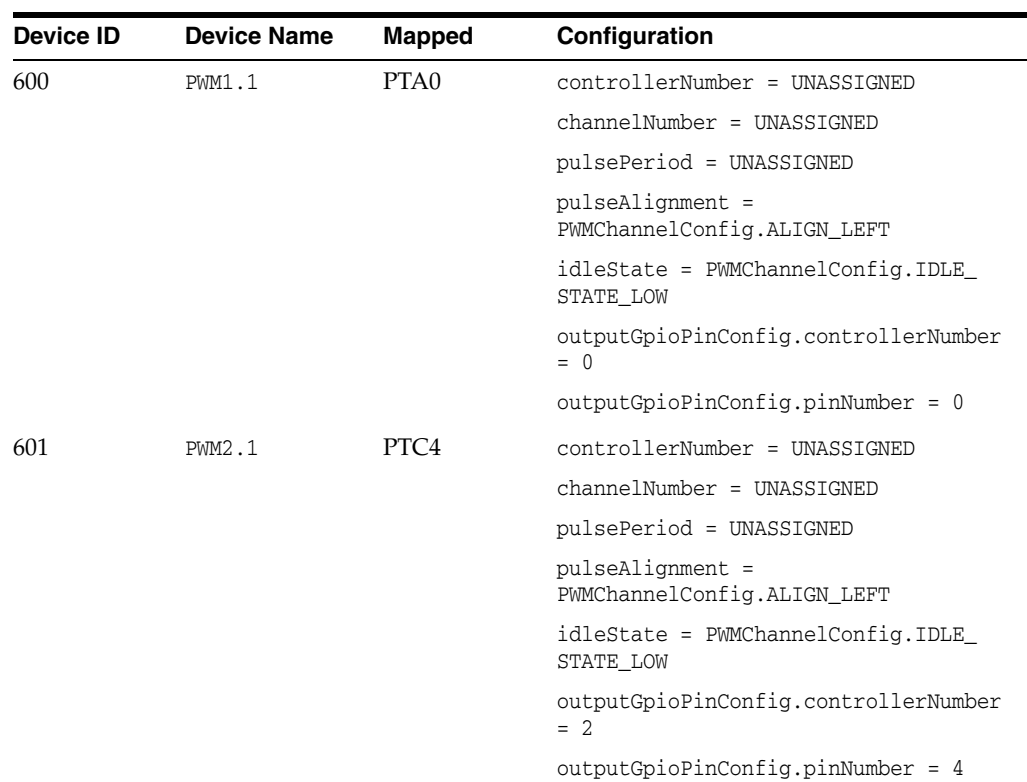

### <span id="page-28-1"></span>**SPI**

The following SPI devices are preconfigured.

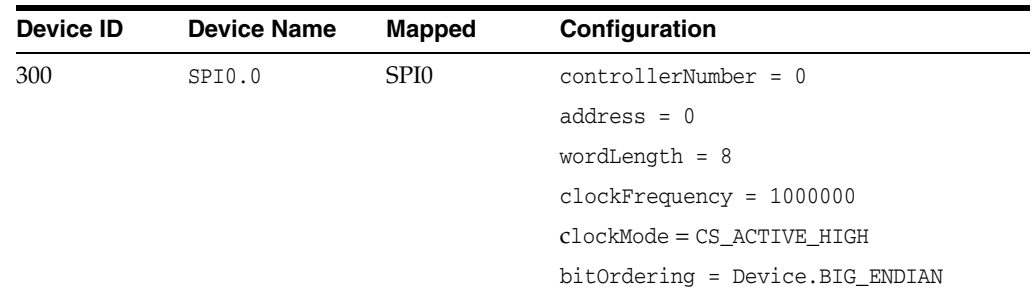

The clockMode parameter defines a clock polarity and phase as follows:

 $0 = CPOL_Low/CPHA_1Edge;$ 

- $\blacksquare$  1 = CPOL\_Low | CPHA\_2Edge;
- 2 = CPOL\_High|CPHA\_1Edge;
- 3 = CPOL\_High|CPHA\_2Edge

The bitOrdering parameter defines the bit ordering of the slave device. The possible values are 0 - Device.LITTLE\_ENDIAN, 1 - Device.BIG\_ENDIAN.

#### <span id="page-29-0"></span>**UART**

The following UART devices are preconfigured.

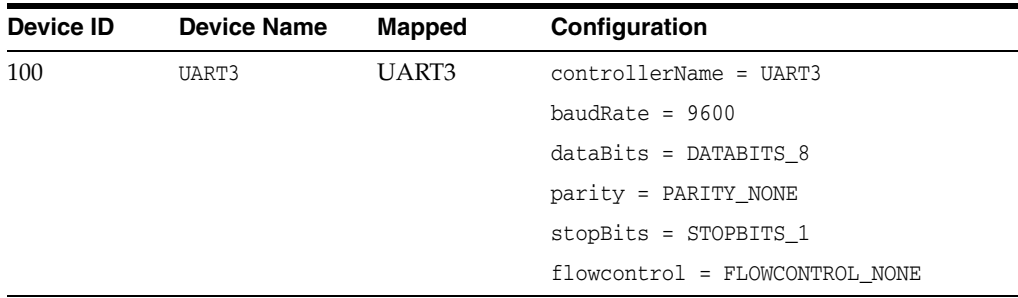

### <span id="page-29-1"></span>**DAC**

The following Digital-to-Analog (DAC) devices are preconfigured.

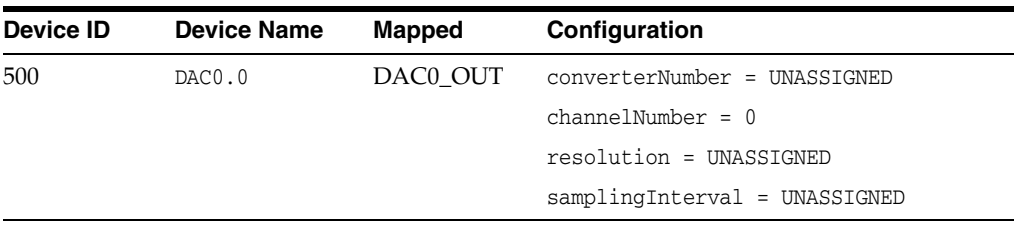

#### <span id="page-29-2"></span>**Pulse Counter**

The following Pulse Counter devices are preconfigured.

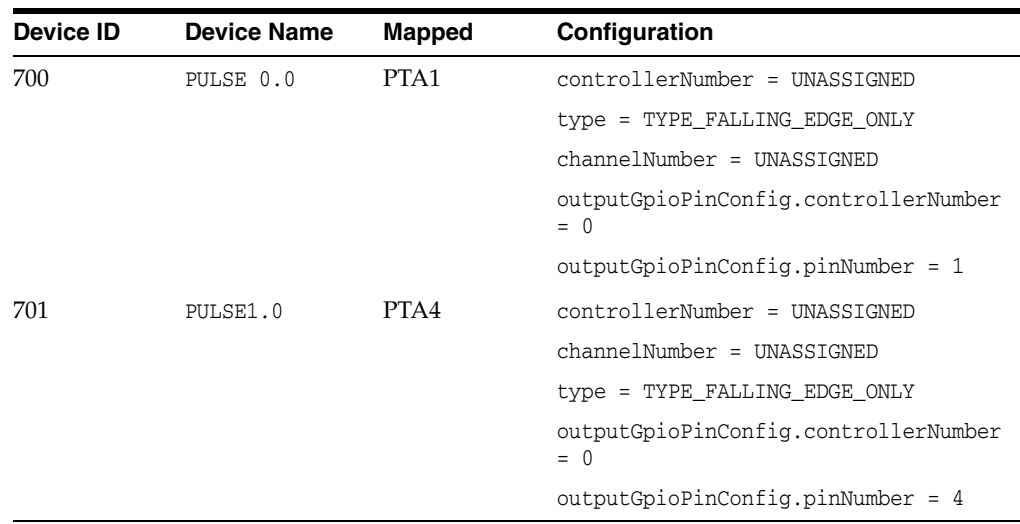

<span id="page-30-0"></span>The following Analog-to-Digital (ADC) devices are preconfigured.

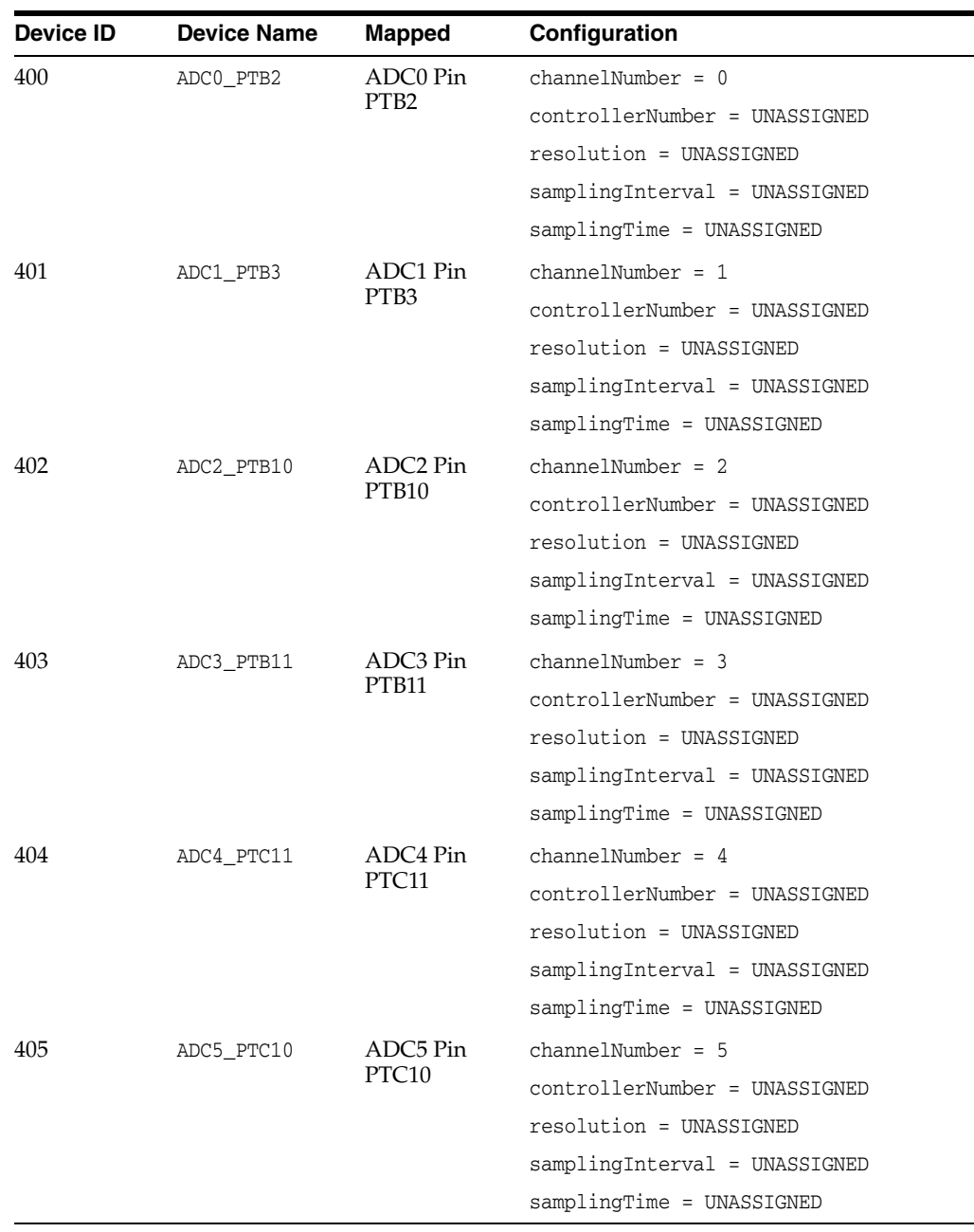

# <span id="page-32-0"></span><sup>B</sup>**Configuring the Java Runtime Properties**

This appendix contains information about changing Java runtime properties.

There are several ways to change the value of a property that affects Java's configuration or behavior at runtime:

- [Modifying the jwc\\_properties.ini File](#page-32-1)
- [Using the CLI set-property Command](#page-32-2)

### <span id="page-32-1"></span>**Modifying the jwc\_properties.ini File**

The jwc\_properties.ini file contains all the properties that affect Java configuration and behavior at runtime. In order to edit this file, do the following:

- **1.** Eject the SD card from the K64F board.
- **2.** Mount the SD card to your desktop computer and open the jwc\_properties.ini file.
- **3.** Find the property that should be changed, modify its value, and save the file.
- **4.** Eject or unmount the SD card from the desktop computer.
- **5.** Insert the SD card into the K64F board and press the Reset button.

#### <span id="page-32-2"></span>**Using the CLI set-property Command**

To modify a property using the set-property command in the command-line interface (CLI), do the following.

- **1.** Connect to the board using command-line interface (CLI).
- **2.** Execute the set-property *<property\_name> <desired\_property\_value>* command.
- **3.** Execute the save-properties command and restart Java on the board or execute the shutdown - r command.